## Scrennshot in TC machen

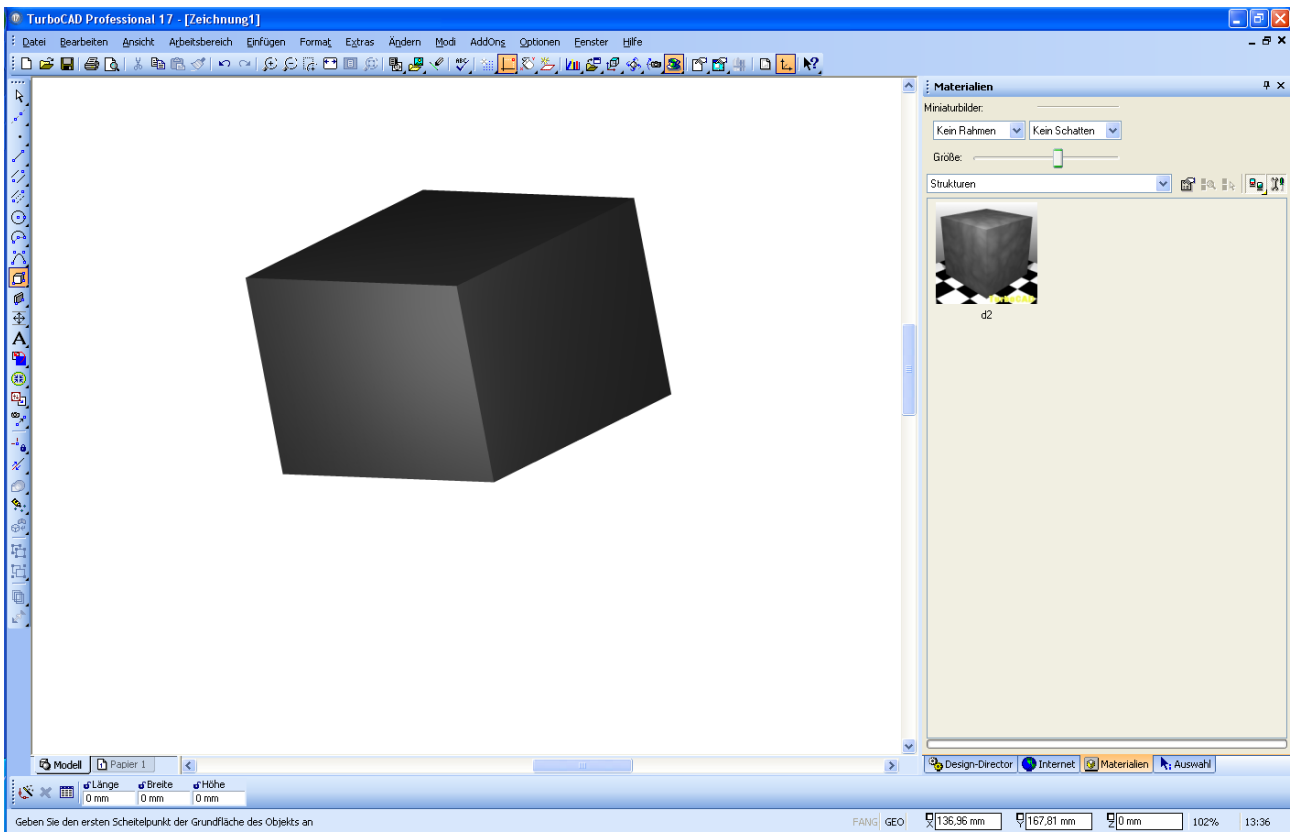

## XN View öffnen und dort einfügen als neues Bild

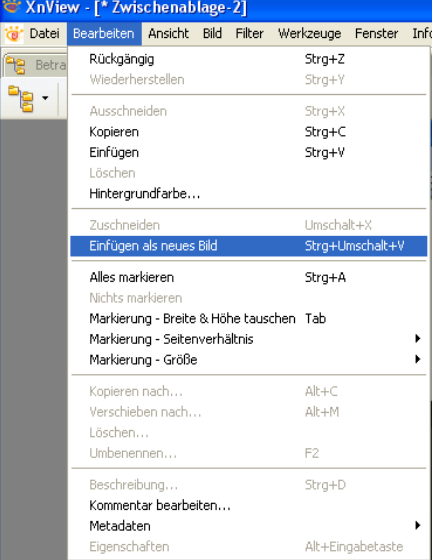

und mit dem Zuschneidewerkzeug einen Rahmen aufziehen und Zuschneiden. Nochmaliger Klick auf´s Werkzeug schneidet zu.

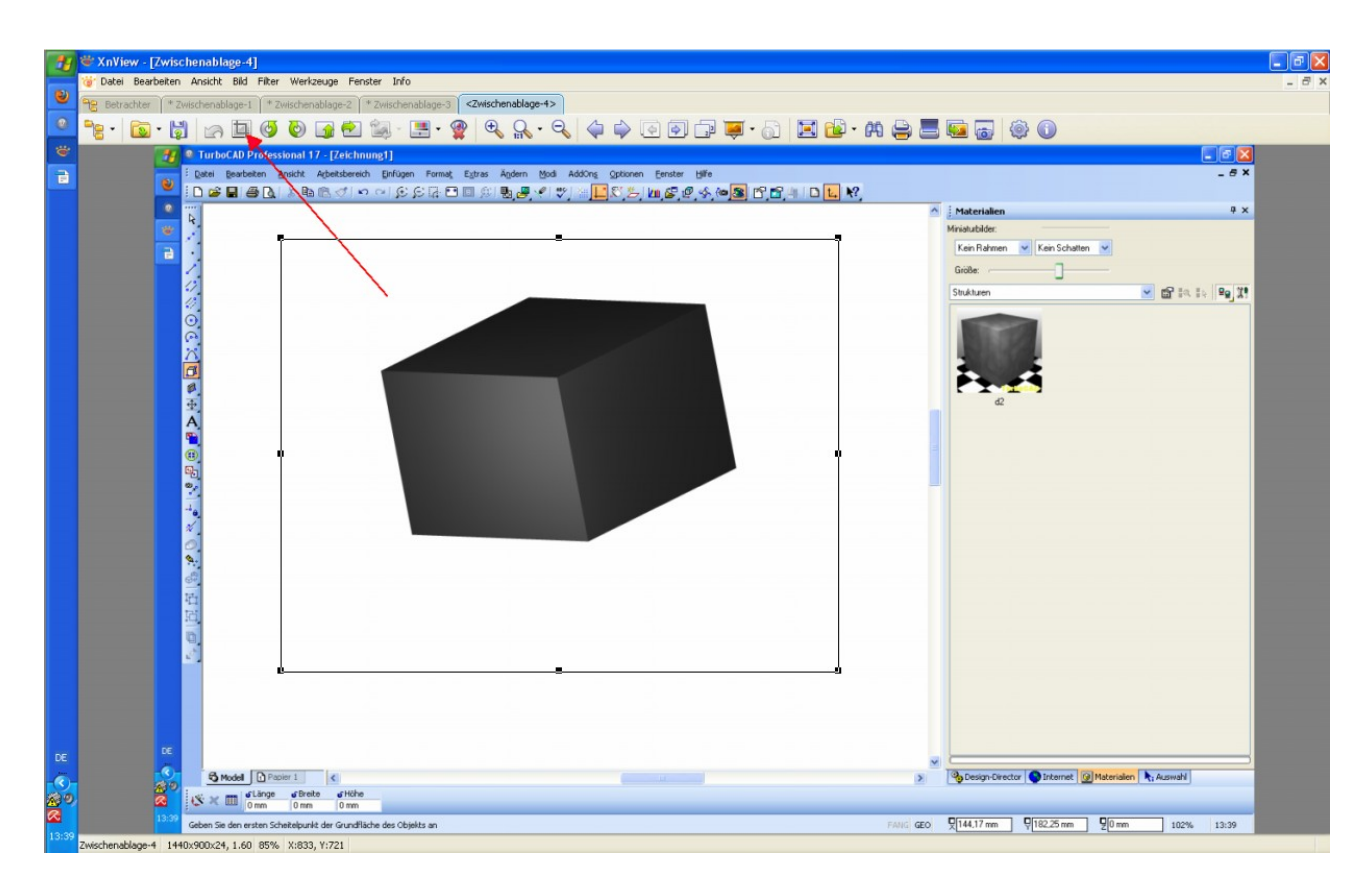

Zugeschnitten

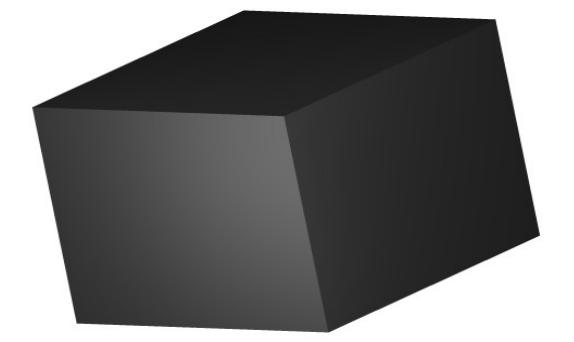

## Mit dem Filter Paint lassen sich Pfeile und Texte ins Bild einfügen

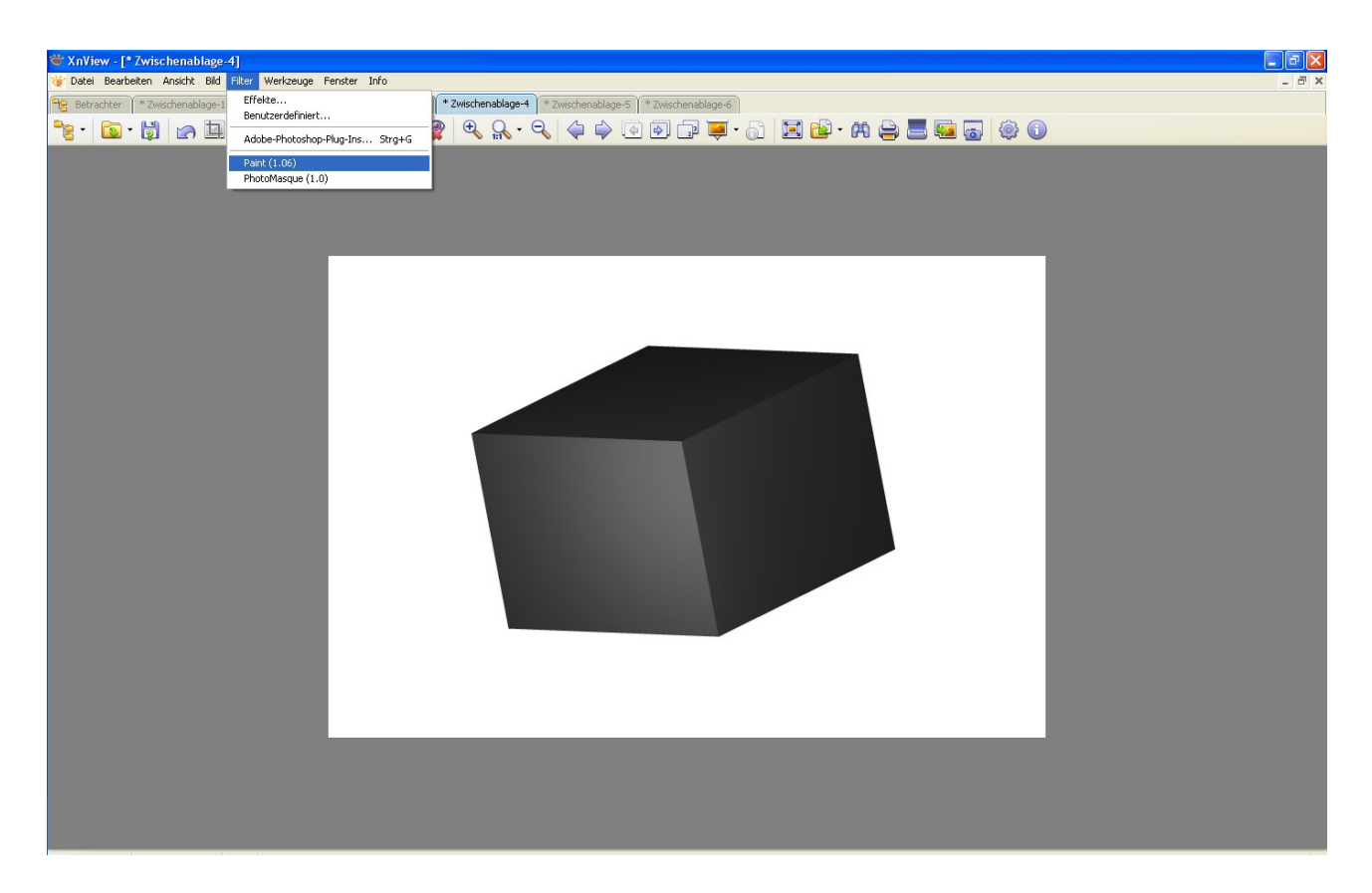

Wenn das Bild seine gewünschte Grösse und Beschriftung hat in XnView kopieren und bei OpenOffice einfügen.

Dort kann es beliebig eingefügt werden mit Text versehen werden und mit einem Klick als Pdf abgespeichert werden.

In OpenOffice Textdokument auswählen und dort Bild einfügen.

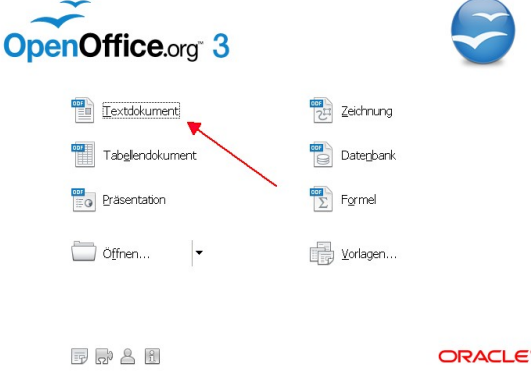